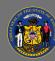

## **Run the Enterprise Training Report**

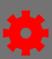

#### I. Generate the Enterprise Training Report for One Individual's Full Transcript

1. Open **Reports** from the menu ribbon, then select **Standard Reports** from the dropdown menu.

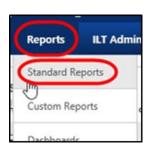

2. Select the **Training icon** 

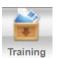

in the Reports window.

- 3. Scroll down in the Training reports page and select the **Enterprise Training link**.
- 4. Set your **Date Criteria**.

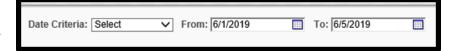

- 5. Set the User Criteria.
  - Select **Users** from the User Criteria dropdown menu.

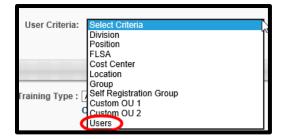

- Use the **Search icon** do to begin the search for the employee you need.
- Select the blue plus sign next to the employee's name.
- Select the **Done button**. **Done**
- To run the Enterprise Transcript Report for a Division, see the changes to Steps 5 and 6 in the next section of this job aid.

Page 1 of 3 Last updated 01/11/21

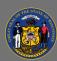

## **Run the Enterprise Training Report**

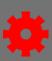

- Set the Advanced Criteria.
  - Select desired completions statuses in the Status section.
  - Select additional criteria for Completion Date, Equivalent Training, Recurring Training, and User Status.

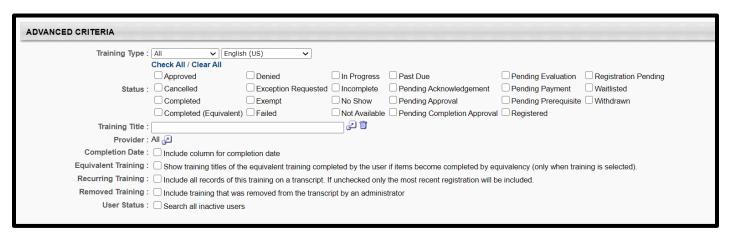

Select the Search button.

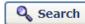

- 7. Export the report to Excel when it has finished running.
  - Select Export to Excel.

    \( \times \) Export to Excel

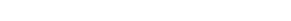

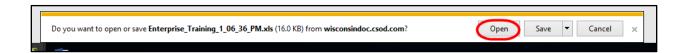

When the File Download box appears, select the **Open button**.

The report will open in Excel and be ready for printing.

Page 2 of 3 Last updated 01/11/21

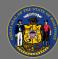

### Run the Enterprise Training Report

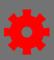

# II. Changes to Steps 5 & 6 to Generate the Enterprise Training Report for a Division for One Training Title

- 5. Set the User Criteria.
  - Select **Division** from the User Criteria dropdown menu.

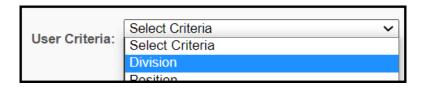

• Use the **Search icon** described to begin the search for the division you need.

Done

- **Expand each level** of the divisional hierarchy as needed by selecting the **black plus** sign in the white square icon.
- Select the desired division by selecting the **blue plus sign** next to the desired division's name.
- Select the **Done button**.
- When you return to the Enterprise Training Report window, be sure that the Include Subordinates checkbox is checked to include the whole division.

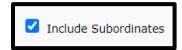

- 6. Set the Advanced Criteria.
  - Select the desired training statuses in the Status section.
  - Locate the Training Title you need with the following steps:
    - Use the Search icon to open the Select Training window.
    - Type in keywords associated with the training you desire in the Search by Title or Keyword: textbox
    - Select the **Search button** in the Select Training window to generate a list of training objects with that keyword.

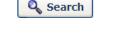

- Select the blue plus sign to pick the training you'd like to report about.
- Select **desired criteria:** Completion Date, Equivalent Training, Recurring Training, and User Status.
- Select the Search button.

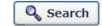

**♀** Continue to Step 7 in Part 1 of this job aid to export the report to Excel.

Page 3 of 3 Last updated 01/11/21